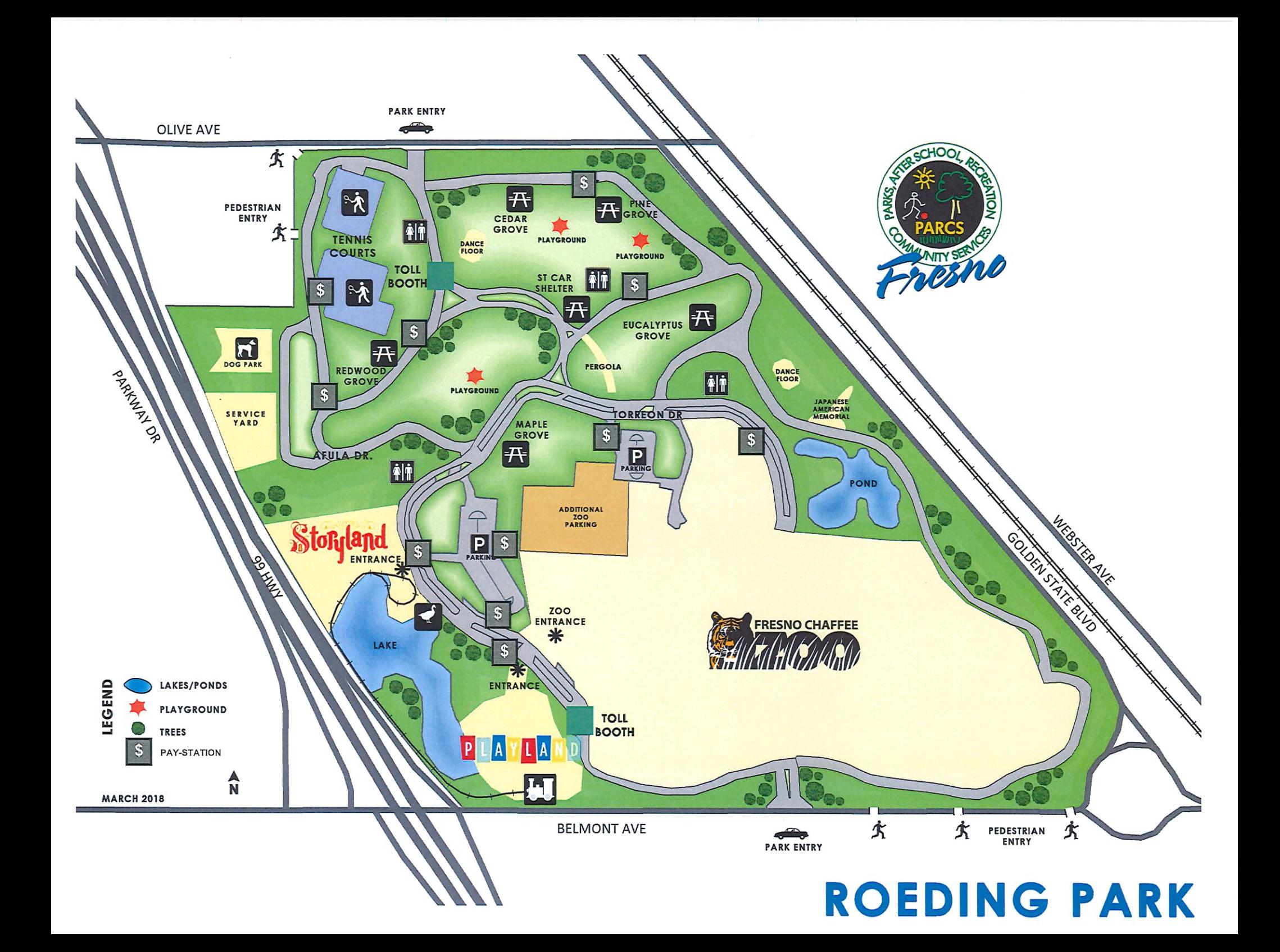

## **HOW TO PAY AT THE PAY-STATION**

- 1. PRESS THE GREEN START BUTTON
- 2. SELECT 2 ON THE KEYPAD (BRT) AT THE PAY-STATION. DO NOT PRESS 1 FOR VALIDATION UNLESS YOU HAVE A CODE.
- 3. PRESS 1 FOR DAILY PASS OR 2 FOR ANNUAL PASS
- 4. PRESS 1 FOR GENERAL ADDMISION OR 2 FOR SENIOR
- 5. INPUT VEHICLE LICENSE PLATE NUMBER
- 6. PRESS THE *v* MARK ON THE KEYPAD
- 7. PRESS THE BUTTON WITH THE LOGO F BUY ON THE KEYPAD
- 8. PRESS 1 FOR CASH OR 2 FOR CARD. EXACT CHANGE ONLY FOR CASH TRANSACTION.
- 9. COLLECT TICKET WHEN DISPENSED FROM PAY-STATION.

OR USE THE APP TO PAY

ZONE#

**16224** 

**Scan to Pay at Download ParkMobile** ParkMobile.jo App Store  $\mathbf{v}$ Google Play